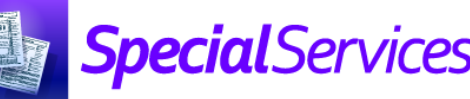

## *Viewing the My Students Screen*

*(for Teachers)*

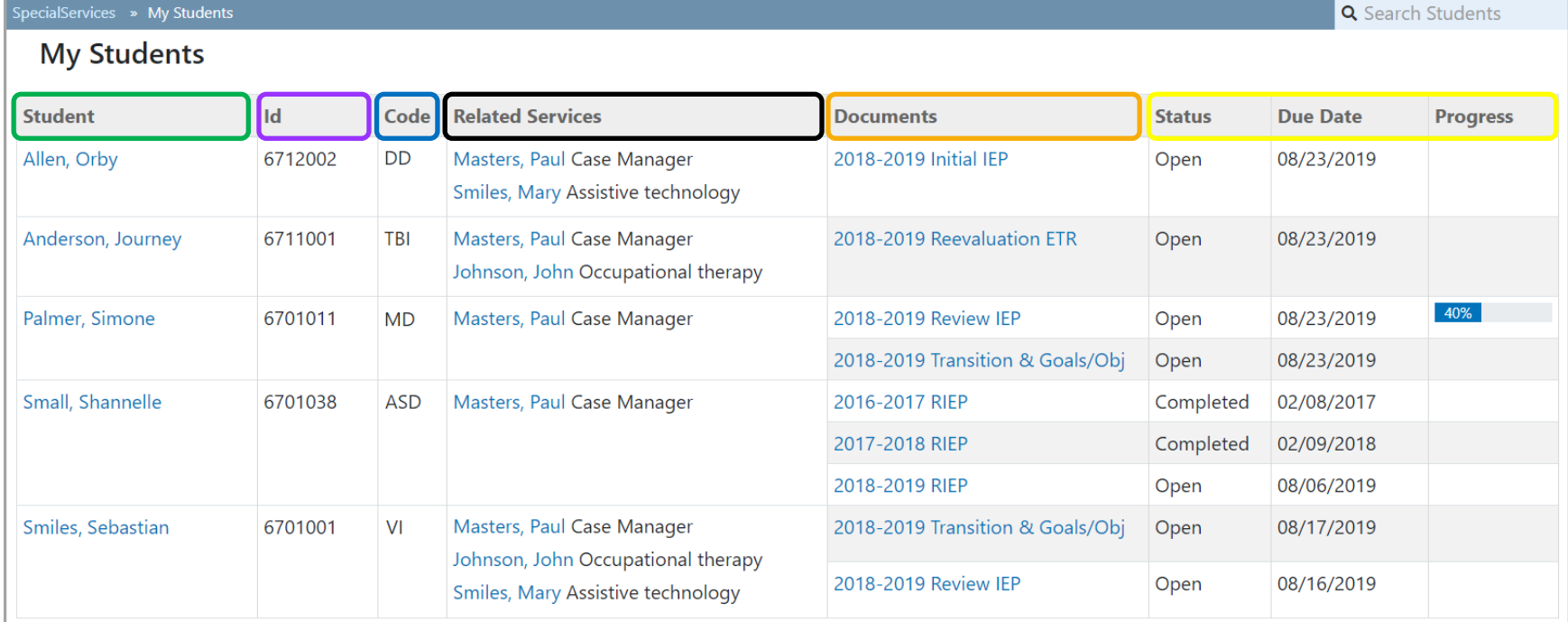

**Green** – Displays the student's name as a link you can click to view the **Student Profile** screen.

**Purple** – Displays the student's identification number.

**Blue** – Displays the student's disability code(s).

**Black** – Displays the student's related special education service(s) and the name(s) staff member(s) who provide the service(s).

*Note: Click a staff member's name to open your default mail client and create a new message with the staff member as the recipient.*

**Orange** – Displays each of the student's documents as a link that you can click to view the overview version of the **Student Documents** screen.

*Note: You can view and/or modify only the documents to which you have access.*

**Yellow –** Displays the **Status** (**Open**, **Completed**, or **Archived**), **Due Date**, and **Progress** percentage for each document.